# **iRig Recorder User Manual**

IK Multimedia. Musicians First.  $\rightarrow \rightarrow \rightarrow$ 

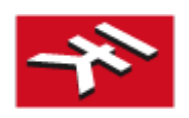

## **Intro**

**Thank you for purchasing iRig Recorder for iPhone.** This manual will cover all the product features in detail. Please read it carefully to get maximum results.

You can also take a quick tour by tapping the **Help (?)** button on the top-left of iRig Recorder interface to immediately start recorder.

iRig™ Recorder and iRig™ are trademarks or registered trademarks property of IK Multimedia. All other product names and trademarks are property of their respective owners, which are in no way associated or affiliated with IK Multimedia. Product names are used solely for the purpose of identifying the specific products that were studied during IK Multimedia's sound model development and for describing certain types of tones produced with IK Multimedia's digital **modeling technology. Use of these names does not imply any cooperation or endorsement.**

# **iRig Mic**

The iRig Mic is the easiest way to get your audio signal into your mobile device.

The iRig Mic is the ideal companion not only for the iRig Recorder apps, but it also works with any other recording or processing app.

Read the instructions below carefully to correctly set up and operate iRig Recorder.

## **Quick Start**

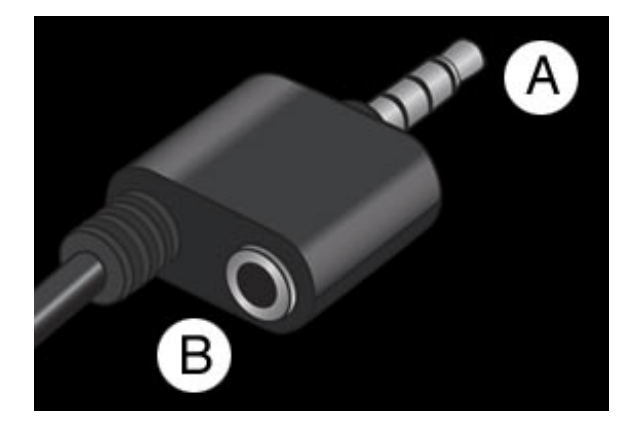

- **A)** Connect this plug to the headset jack on your iPhone, iPod Touch or iPad.
- **B)** Connect your headphones, mixer, speakers or amplifier to this jack.

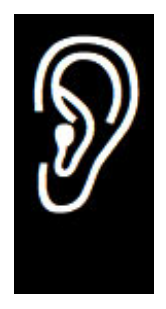

**WARNING:** Permanent hearing loss may occur if earbuds or headphones are used at high volume. You can adapt over time to a higher volume of sound, which may sound normal but can be damaging to your hearing. Set your device volume to a safe level before that happens. If you experience ringing in your ears, reduce the volume or discontinue use of earbuds or headphones with your device.

## **Using iRig Recorder with mixers, speakers or amplifiers**

For the best results with connecting your mobile device to amplifiers, powered speakers or a mixer, use a 1/8" stereo jack to two RCA or two 1/4" MONO jack cables. Avoid using a STEREO headphone 1/8" to STEREO 1/4" adapter or splitter.

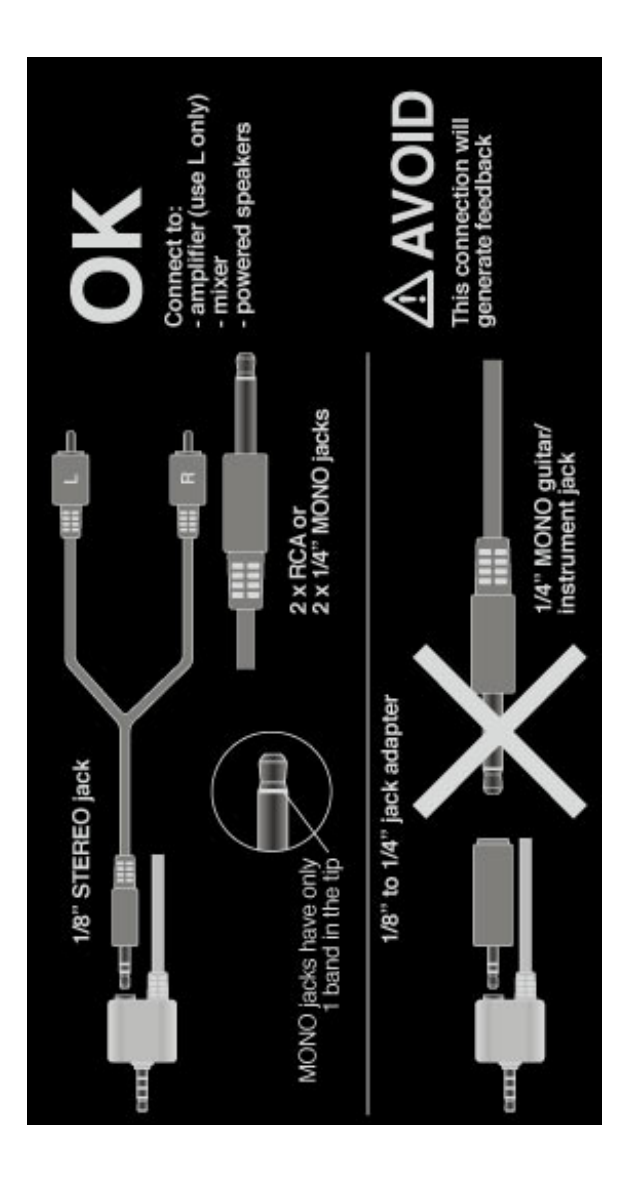

# **Setup**

The **SETUP** section helps you to optimize your iRig Recorder settings in order to achieve the best sound possible. You can access this section by tapping the **SETUP** button at the bottom of the interface.

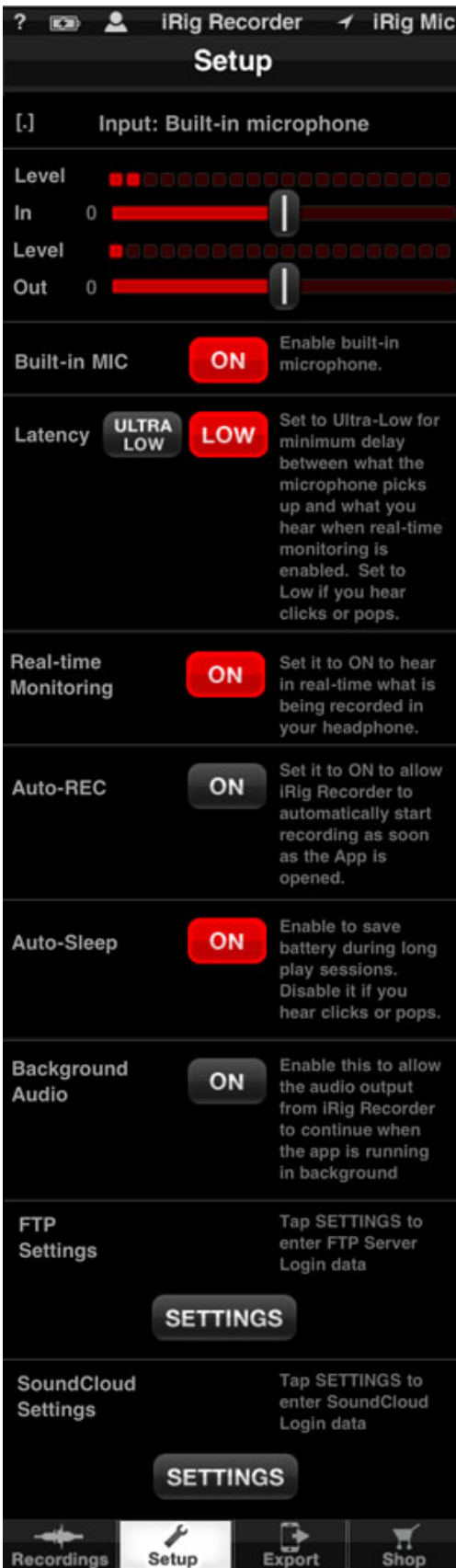

## **Active Input and Level**

At the top of the Setup interface you will find the indication of the currently active input (Built-in microphone or Headset microphone – note that the iRig Mic appears as a Headset microphone). The In / Out level meters and controls are immediately below. To properly set your input level, increase the gain up to the point where the top LED starts blinking, then lower it a little bit to avoid clipping.

The lower part of this section helps to monitor and trim the output level. To return to the default settings, just double-tap on the faders.

## **Built-in MIC**

This button lets you enable or disable the built-in Mic of your mobile device. If you want to use the built-in mic as the source for your recordings, set this to ON. If you want to use the iRig Mic or another external source, leave this off.

#### **Latency**

Latency is a slight delay introduced by digital signal processing. Set this to **ULTRA-LOW** if you experience too much delay between the source signal and what you hear. Switch back to **LOW** if you hear clicks or pops in the signal.

#### **Real Time Monitoring**

Set this to **ON** to hear what is being recorded as it happens. Leave it off if you don't want to hear the recording in progress.

## **Auto-REC**

Set this to **ON** if you want iRig Recorder to automatically begin recording as soon as the app is launched. Leave it off is you would like to start recording manually.

#### **Auto Sleep**

Enable "Auto Sleep" to reduce battery consumption during long playing sessions. The device display will turn off after the "Auto-Lock" time has passed (set the "Auto-Lock" time in the General settings of your iPhone / iPod Touch / iPad). Disable "Auto Sleep" if you hear clicks and pops while playing.

#### **Background Audio**

Turn this option **ON** if you want to hear the output of iRig Recorder when the app is running in the background.

#### **FTP Settings**

Tap the **SETTINGS** button to enter your FTP login data.

## **SoundCloud Settings**

Tap the **SETTINGS** button to enter your SoundCloud login data.

## **Recordings**

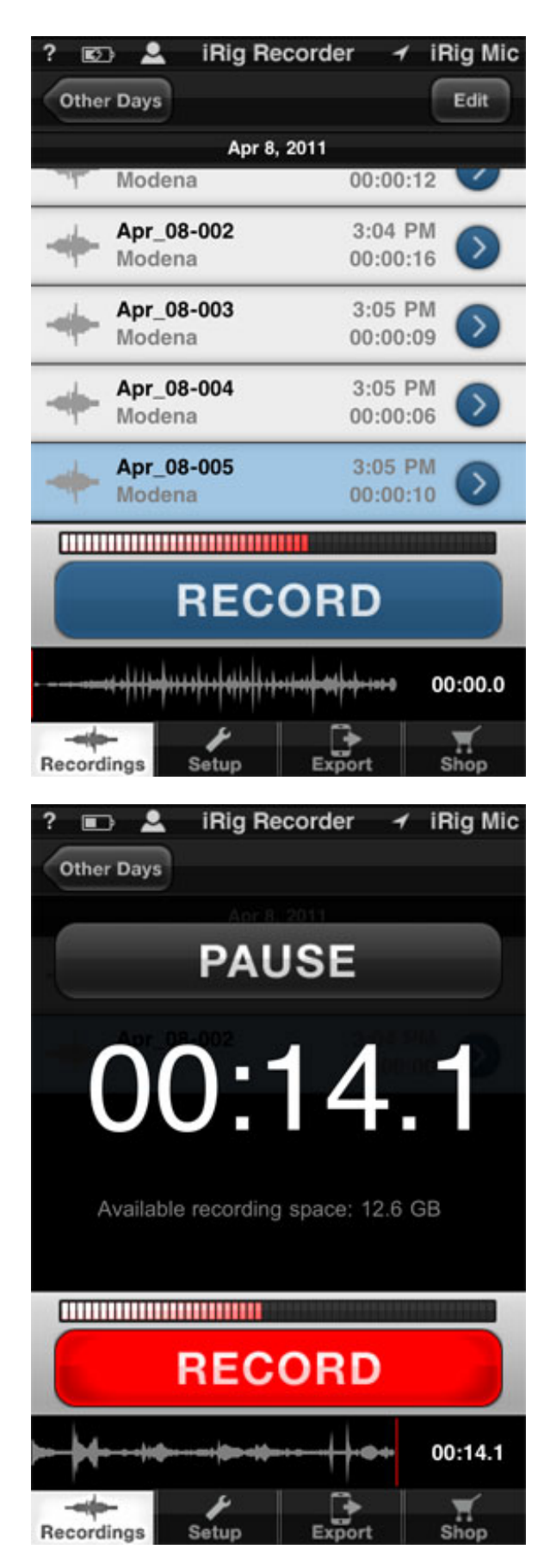

## **Press Record!**

To record something in iRig Recorder, just press the blue **RECORD** button! The button will turn red to indicate that recording is in progress, and a large counter will appear above it to show you the length of your recording. If you want to record multiple times in the same sound file, press **PAUSE** to pause the recording at the current counter location. Then press **PAUSE** again to resume recording in the same file. To finish the current recording and save it as a sound file, press **RECORD** again. The button will turn back to blue, and your newly recorded audio file will appear in the list of recordings made within that day showing its date, time and length in minutes and seconds. If your mobile device has a GPS system, such as an iPhone, the iRig Recorder will also record and display your geographical location with the audio file.

#### **Other Days**

Click the **Other Days** button at the top of the app go the page containing recordings from previous days. The files will be organized by day with a separate "folder" for each day. Click the **Recordings** button to go back to the current day's recordings or to create new recordings.

#### **Renaming and Deleting Recordings**

Recordings are named with their date and take number by default (for example, Jul\_26\_2011- 003, where "003" indicates take #3 for the day). Click the **Edit** button at the top right of the app to rename or delete individual recordings. To **rename** a recording, tap the name, date or time of the recording (anywhere other than the red minus button!), and a keypad will appear allowing you to rename the file from the default date and take name. To **delete** a recording, click the red minus button to the right of the recording file you wish to delete. Be careful, as once you have deleted a recording, you cannot recover it.

## **Processors**

iRig Recorder has 8 **processors** that you can use to enhance your audio without any extensive audio knowledge. The full version of iRig Recorder includes all 8 processors (the Optimize Level processor is activated upon registration). The FREE version of iRig Recorder includes only the Optimize Level processor (activated upon registration). The other processors are available as an in-app purchase called "Processors Bundle". Tap the **Shop** button to view the in-app shop and purchase the processors.

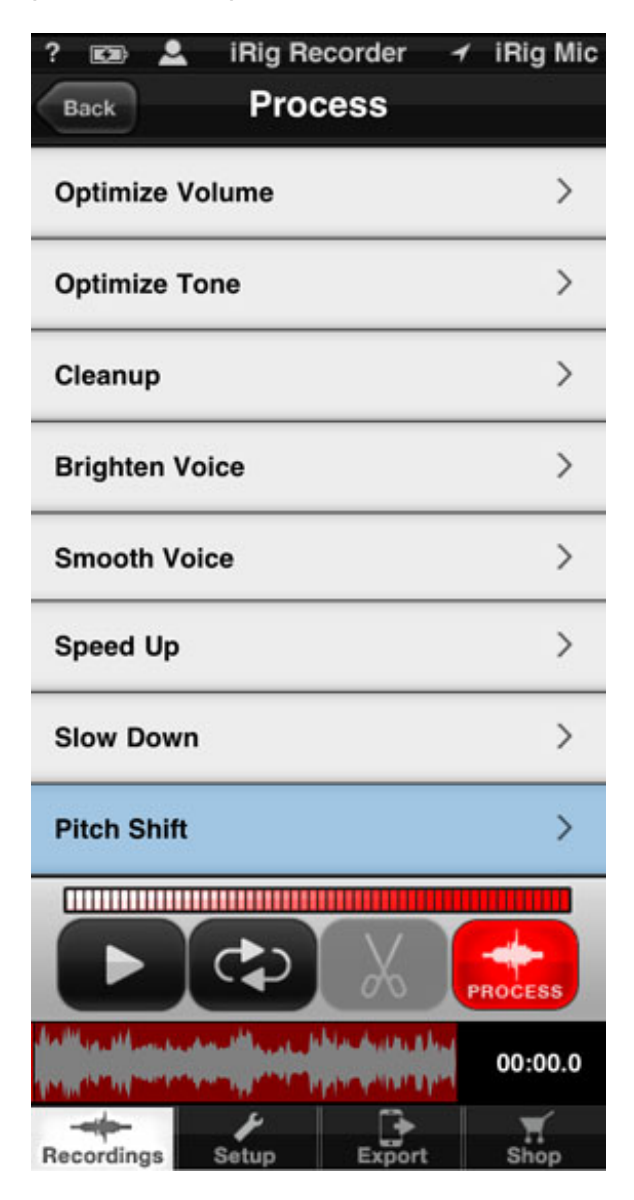

Note that when you apply a process to a recording, it does not overwrite the original recording. Instead, iRig Recorder creates a new file with the process applied and adds "(edit)" to the end of the file name. For example, if you start with a recording called "Apr\_08-002", and then you apply the Optimize Volume process, iRig Recorder will create a new file called "Apr\_08-002 (edit)." This way you don't lose your original recordings.

Let's have a look at the individual processors.

## **• Optimize Volume**

- **• Optimize Tone**
- **• Cleanup**
- **• Brighten Voice**
- **• Smooth Voice**
- **• Speed Up**
- **• Slow Down**
- **• Pitch Shift**

# **Optimize Volume**

The Optimize Volume processor uses digital signal processing to set your recordings to the optimal level for both speech and music. Select whether your source recording contains speech or music by tapping the SPEECH or MUSIC buttons. If your recording is a mixture of speech and music, select MUSIC. The STRENGTH slider determines the percentage of optimization that will occur. The default is 90%, a good setting for most applications. Move the slider to the left for less of the optimization process; move it to the right for maximum volume optimization. Press the PREVIEW button to hear the Optimize Volume process without actually changing your recording. When you are satisfied with the results or your settings, press APPLY to create a new recording file with the Optimize Volume process applied.

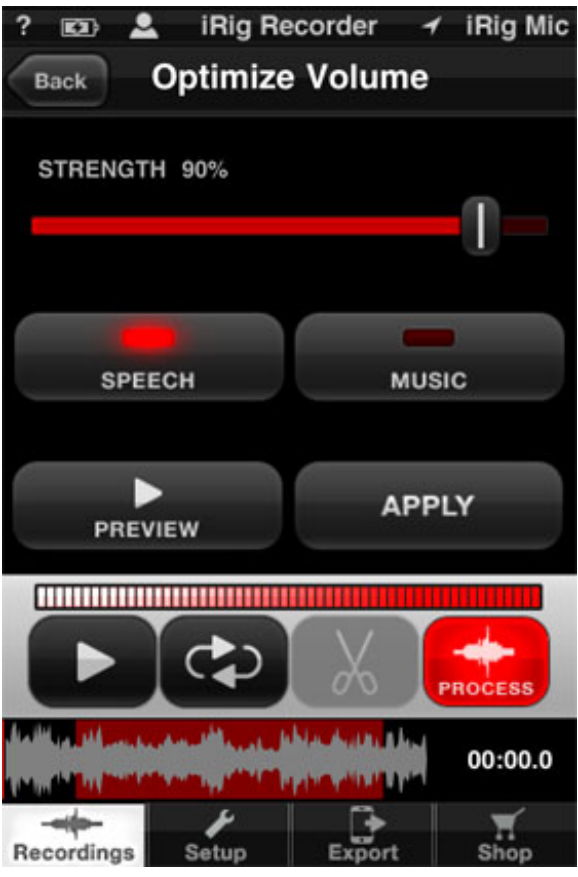

# **Optimize Tone**

The Optimize Tone processor uses digital signal processing to equalize or "even out" the spectrum of your recordings for optimal tonality. Select whether your source recording contains speech or music by tapping the SPEECH or MUSIC buttons. If your recording is a mixture of speech and music, select MUSIC. The BALANCE slider determines the whether the processing will make your recording more warm (more bass frequencies) or more crisp (more treble frequencies). Move the slider to taste, and press the PREVIEW button to hear what the process does to your audio without actually changing your recording. When you are satisfied with the results or your settings, press APPLY to create a new recording file with the Optimize Tone process applied.

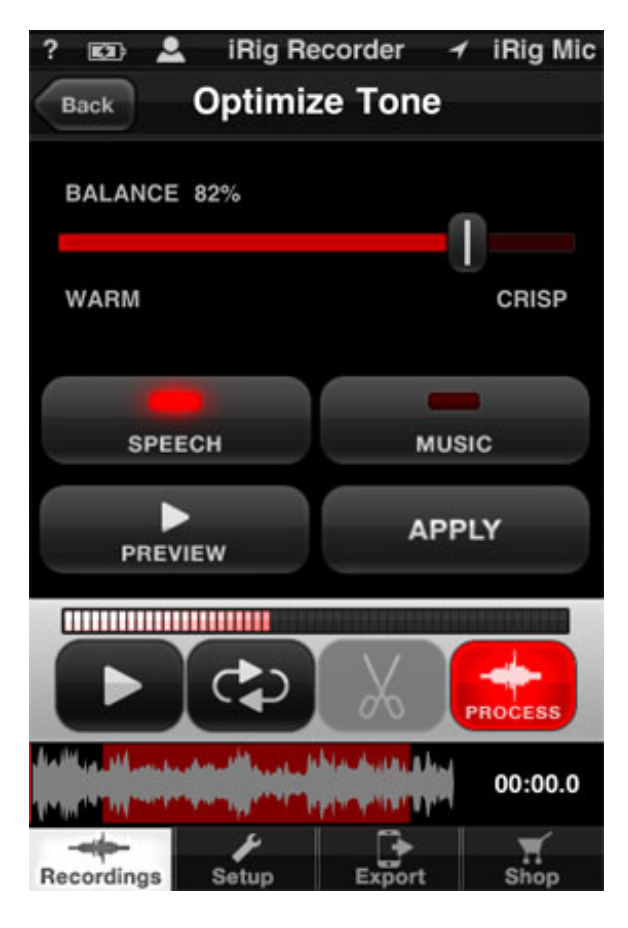

# **Cleanup**

The Cleanup processor uses digital signal processing to reduce the amount of noise in your recordings. The STRENGTH slider determines how much noise will be removed from your audio – settings that are too high can also remove the important parts of your recording such as the actual speech or music, so be sure to set this control carefully. Move the slider to taste, and press the PREVIEW button to hear what the process does to your audio without actually changing your recording. When you are satisfied with the results or your settings, press APPLY to create a new recording file with the Optimize Tone process applied.

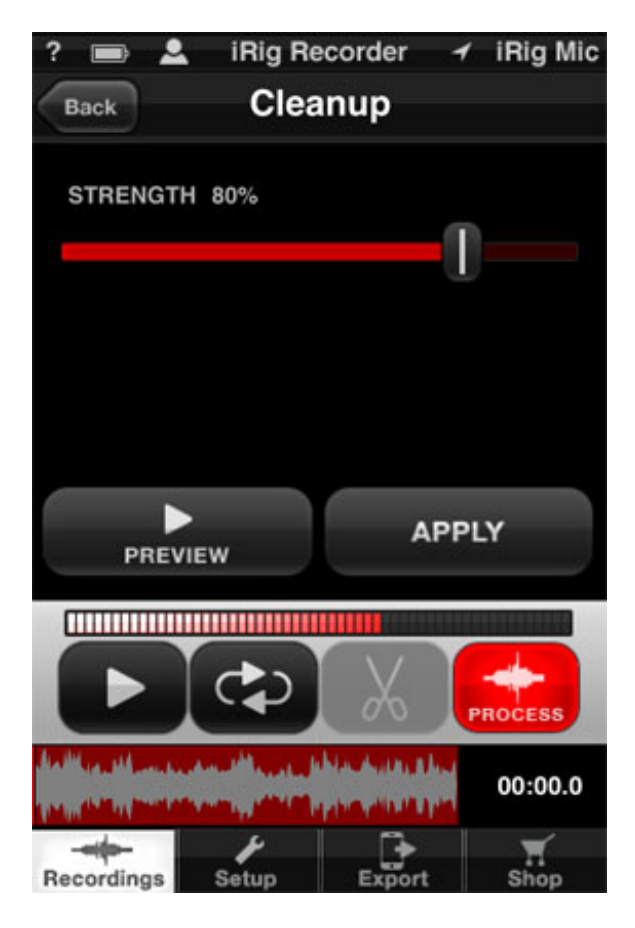

# **Brighten Voice**

The Brighten Voice processor optimally increases the high frequencies in your recordings. The STRENGTH slider determines how much brightness will be added to your audio – settings that are too high can make the audio sound harsh or strident, so be sure to set this control carefully. Select MALE or FEMALE depending on the gender of the speaker or singer to get the best performance from the processor. Move the slider to taste, and press the PREVIEW button to hear what the process does to your audio without actually changing your recording. When you are satisfied with the results or your settings, press APPLY to create a new recording file with the Brighten Voice process applied.

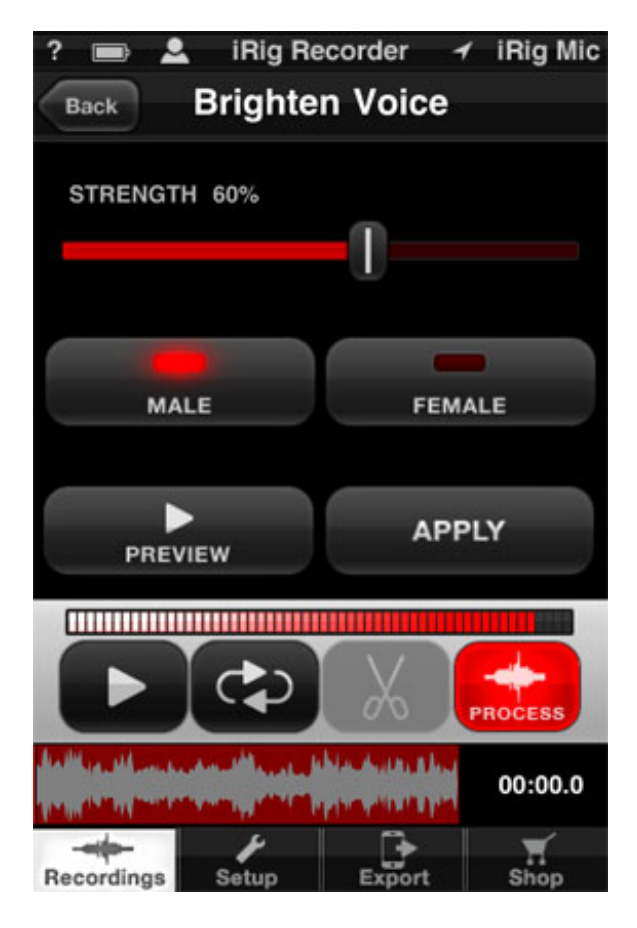

# **Smooth Voice**

The Smooth Voice processor takes the harshness out of your recordings. The STRENGTH slider determines how much of the smoothing effect will be added to your audio – settings that are too high can make the audio sound dark or dull, so be sure to set this control carefully. Select MALE or FEMALE depending on the gender of the speaker or singer to get the best performance from the processor. Move the slider to taste, and press the PREVIEW button to hear what the process does to your audio without actually changing your recording. When you are satisfied with the results or your settings, press APPLY to create a new recording file with the Smooth Voice process applied.

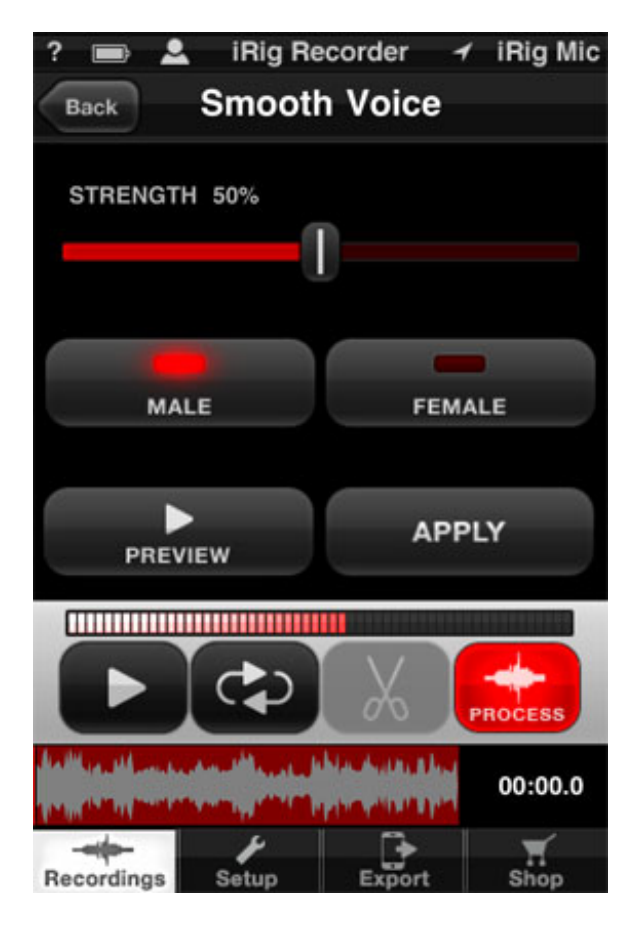

# **Speed Up**

The Speed Up processor literally speeds up the speed of your recordings but without changing the pitch. The SPEED UP slider determines how much you will slow down your recording. When the slider is all the way to the left (100%), your audio will play its normal speed. Move the slider to the right to speed up your audio to a maximum of 200% (double the original speed). Press the PREVIEW button to hear what the process does to your audio without actually changing your recording. When you are satisfied with the results or your settings, press APPLY to create a new recording file with the process applied.

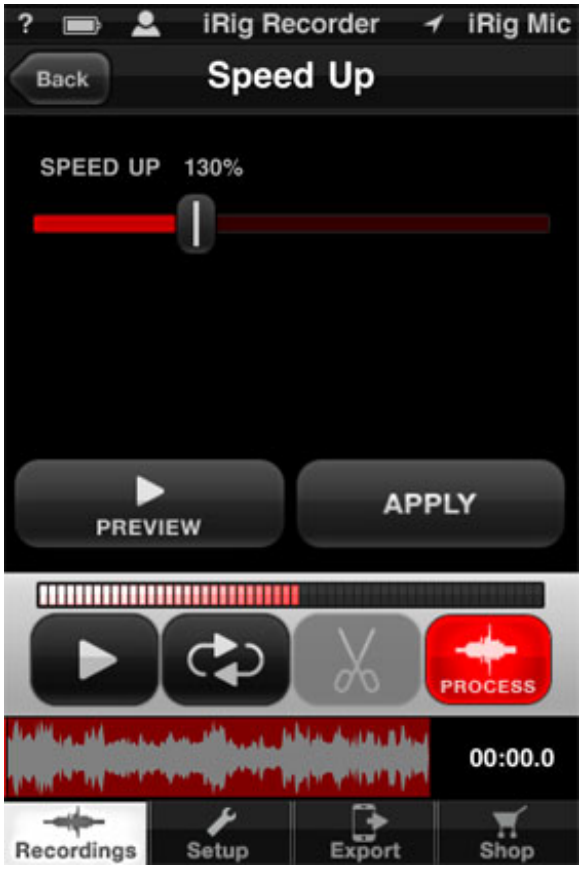

## **Slow Down**

The Slow Down processor literally slows down the speed of your recordings but without changing the pitch. The SLOW DOWN slider determines how much you will slow down your recording. When the slider is all the way to the right (100%), your audio will play its normal speed. Move the slider to the left to slow down your audio to a maximum of 50% (half the original speed). Press the PREVIEW button to hear what the process does to your audio without actually changing your recording. When you are satisfied with the results or your settings, press APPLY to create a new recording file with the process applied.

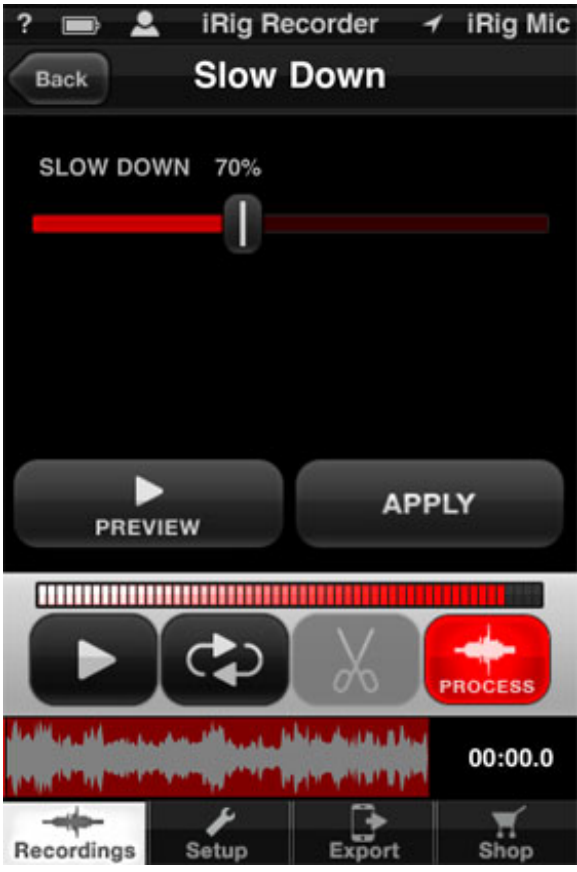

# **Pitch Shift**

The Pitch Shift processor changes the pitch of your recorded audio either up or down. Move the slider to the left to lower the pitch or to the right to raise the pitch. The Pitch Shift amount is displayed in semitones (half steps, chromatic notes on a piano or single frets on a guitar). Press the PREVIEW button to hear what the process does to your audio without actually changing your recording. When you are satisfied with the results or your settings, press APPLY to create a new recording file with the Pitch Shift process applied.

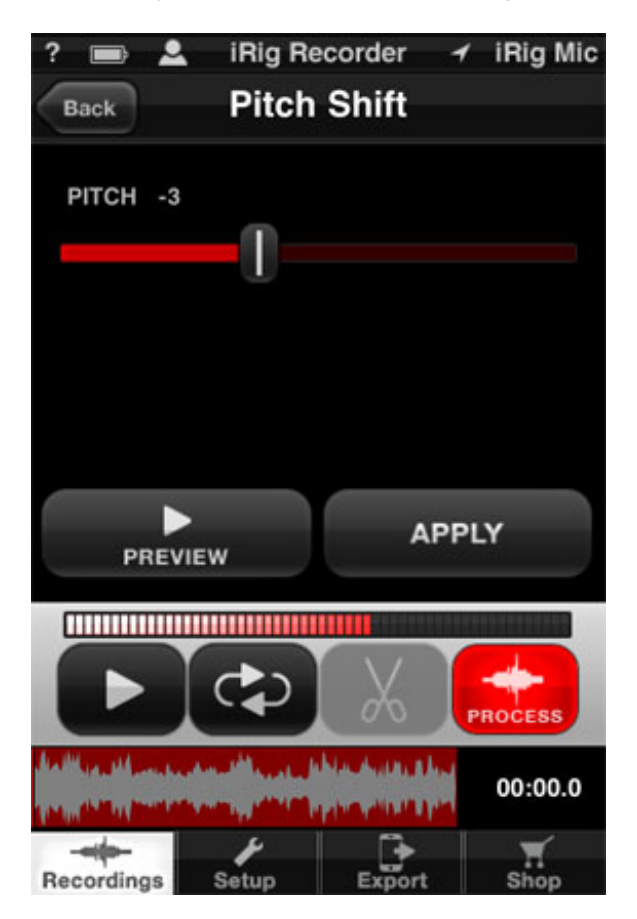

# **Exporting**

You can export your recordings from your iOS device in five different ways: via E-mail (after registration – please register you iRig Recorder!), iTunes File Sharing, Wi-Fi, FTP Upload and SoundCloud. Tap the Export button at the bottom of the app to begin.

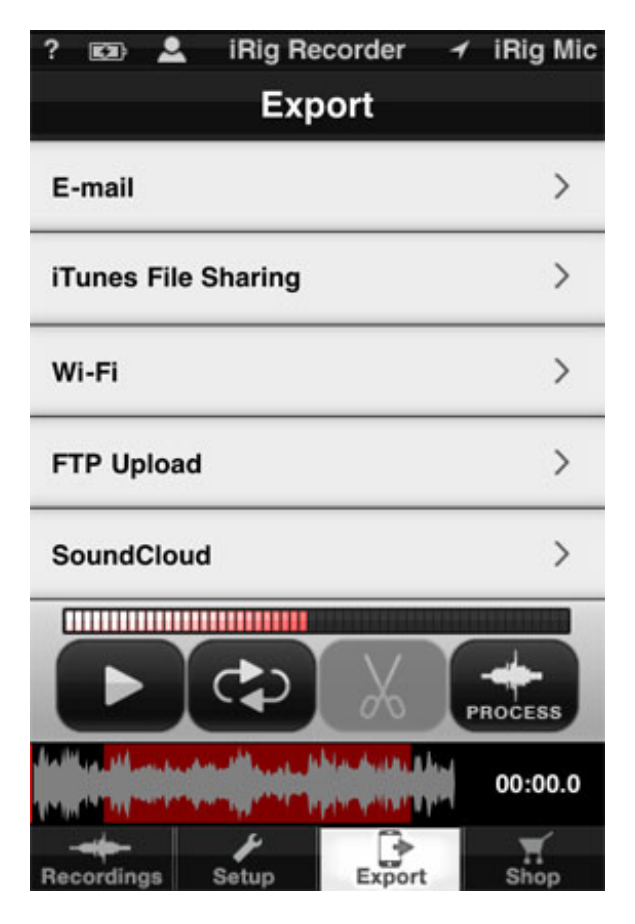

- **• Export via E-mail**
- **• Export via iTunes File Sharing**
- **• Export via Wi-Fi**
- **• Export via FTP Upload**
- **• Export via SoundCloud**

## **Export via E-mail**

Choose the E-mail export option to automatically create a new E-mail message with your currently selected recording attached. You can edit the E-mail recipient(s), subject and text just like any other E-mail. Recordings exported via E-mail are converted to 40 kbps .m4a files.

# **Export via iTunes File Sharing**

File Sharing allows you to transfer your recording directly to iTunes in your computer. After tapping on File Sharing your recording will be put in a file sharing folder on your mobile. Now connect to iTunes, click your mobile device in the left column of iTunes, then click the Apps header. Scroll down to the bottom of the iTunes window to see the File Sharing section. Now select iRig Recorder from the Apps list, and you will see your recordings in the "iRig Recorder Documents" window. Click "Save to …" to save your recordings to your computer's hard drive. Note: Importing files into iRig Recorder is not supported.

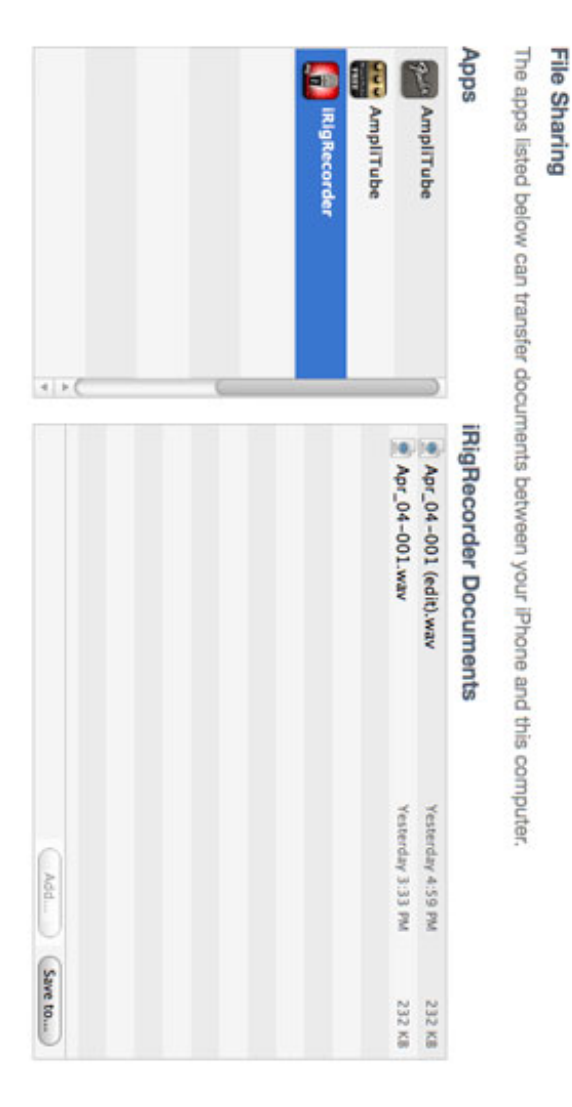

# **Export via Wi-Fi**

Choose the Wi-Fi option to export your currently selected recording over a Wi-Fi network. Tap Wi-Fi, and iRig Recorder will display a web address where you can download your file.

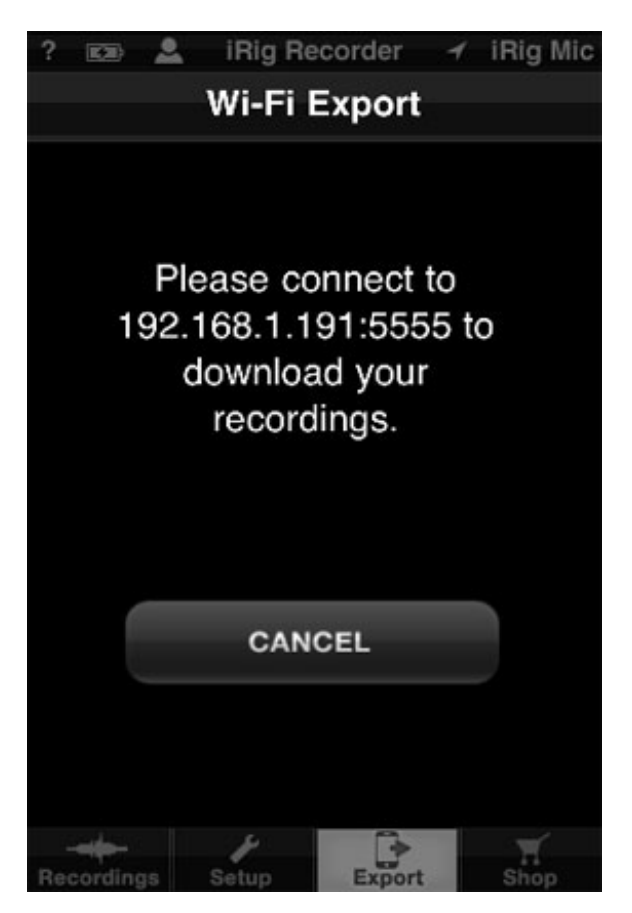

Type the web address into your web browser (Safari, Internet Explorer, Firefox, etc.), and then click the Download button to copy your recordings to your hard drive. Note that in order to download recordings from iRig Recorder, your computer must be connected to the same Wi-Fi network as the iOS mobile device.

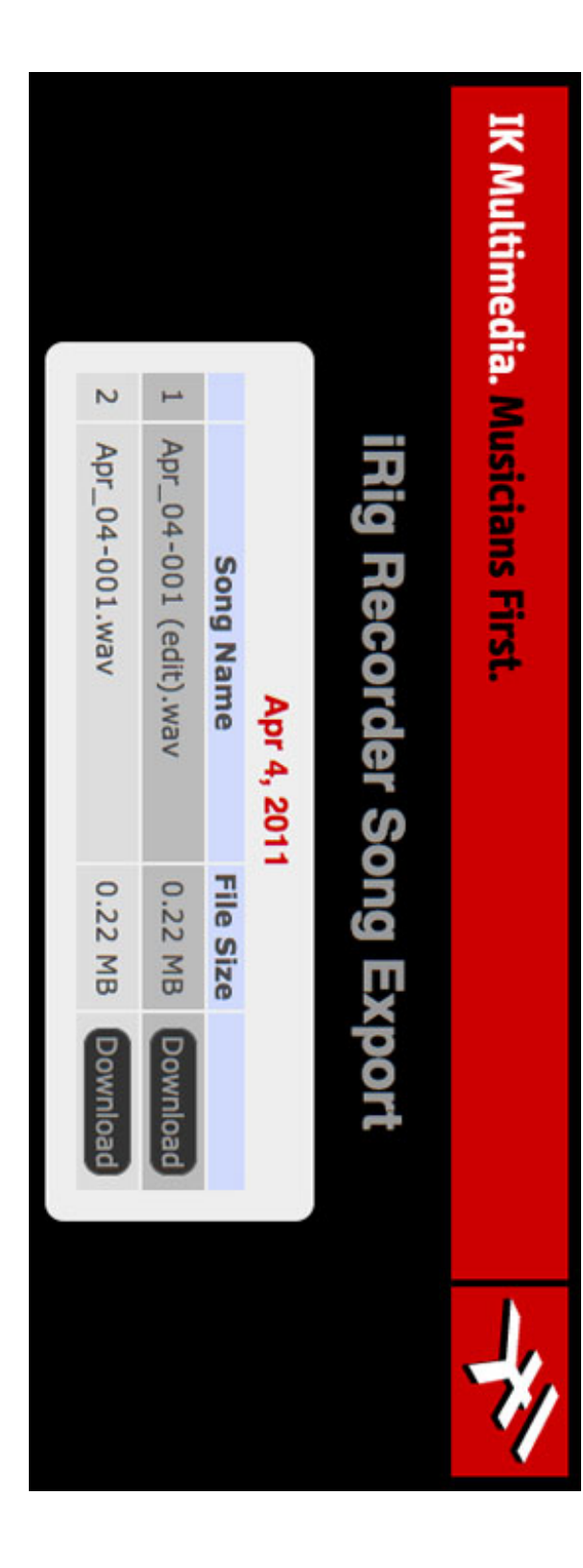

## **Export via FTP Upload**

Choose the FTP Upload option to export your currently selected recording via FTP (File Tranfer Protocol). Tap FTP Upload, and iRig Recorder as for your FTP Server Login information.

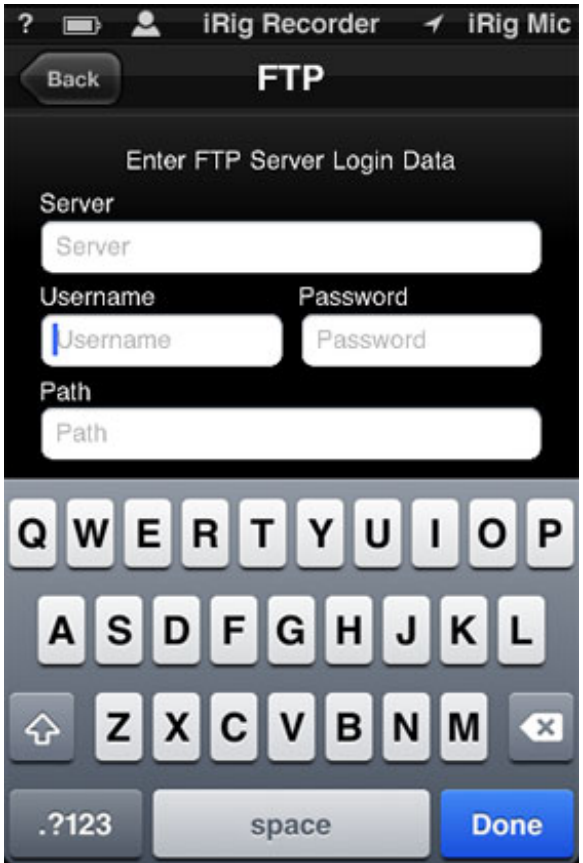

After you login to your FTP server, choose the quality of your file export: High Quality (44.1 kHz, 16-bit .WAV), Medium Quality (96 kbps .m4a) or Low Quality (32 kbps .m4a). The higher the quality, the larger the exported file. Tap the quality you want to start the FTP export.

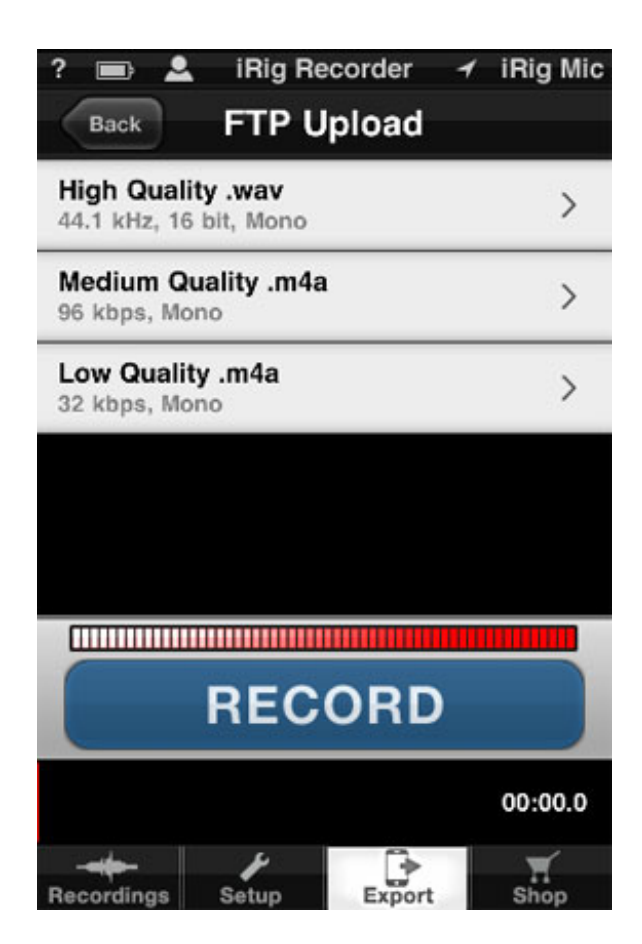

## **Export via SoundCloud**

SoundCloud is an online audio distribution platform which allows musicians to collaborate, promote and distribute their music. Visit www.soundcloud.com for more info. To upload your recording to SoundCloud, tap "SoundCloud", and then enter your SoundCloud login information.

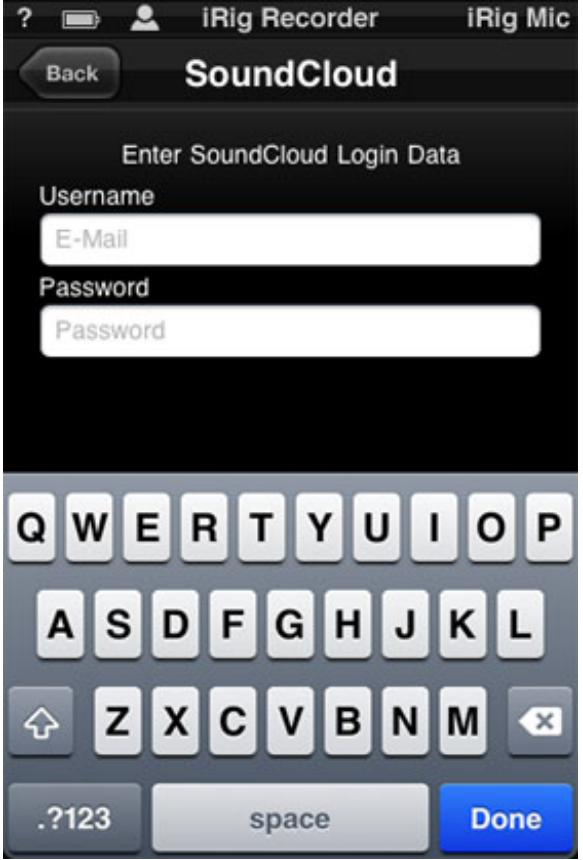

# **Registration and Shop**

Tapping the SHOP button takes you to the in-app Shop where you can purchase additional features for your iRig Recorder. You must register with IK Multimedia in order to make in-app purchases, and you get a free audio processor and export method just for registering. Tap either the Email Export or the Optimize Volume items to open the registration window. You can also tap the user icon (the head and shoulders picture) in the app header.

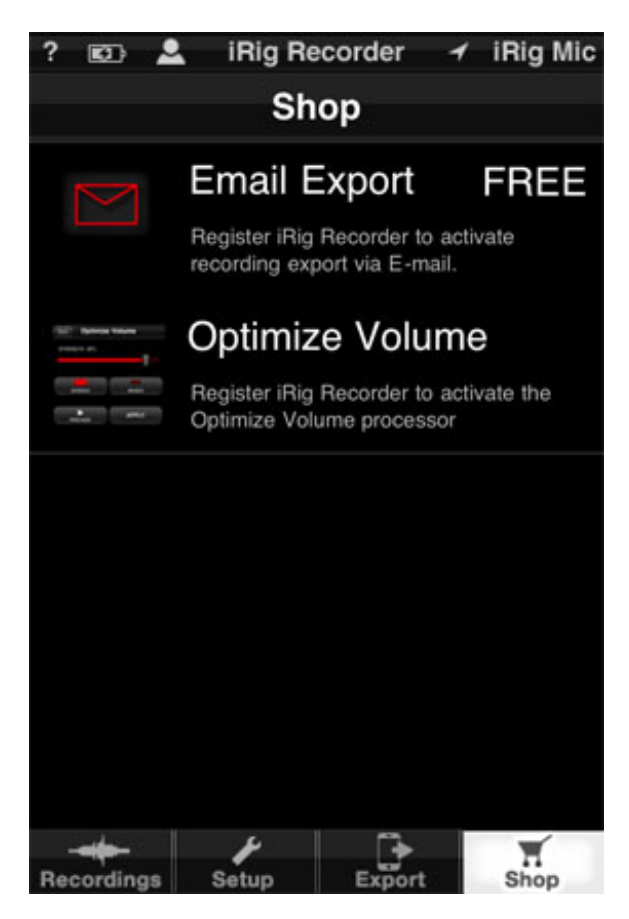

Registering your app with IK Multimedia is simple. Just select whether you are a new user or if you have an IK Multimedia account.

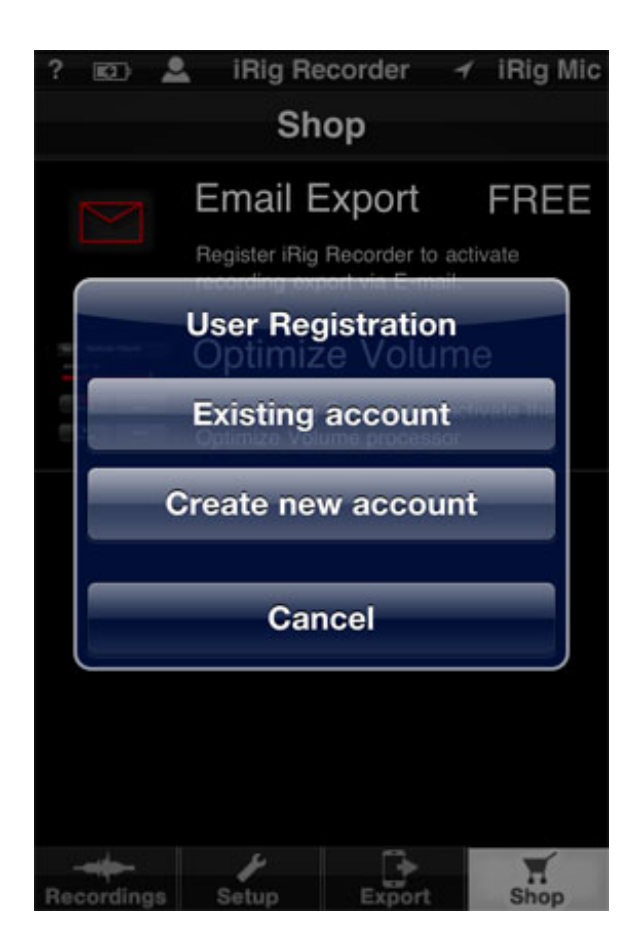

If you are a new user of IK Multimedia products, tap "Create new account", and then enter your information on the next screen.

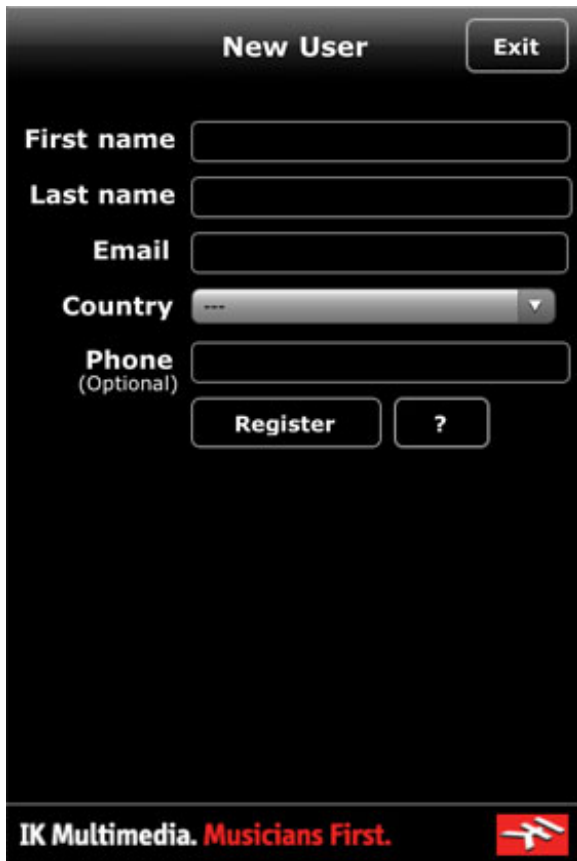

If you are an existing user of any IK Multimedia product (not just mobile apps), tap "Existing account", and then enter the User Name and Password that you used to register any previous product with IK Multimedia.

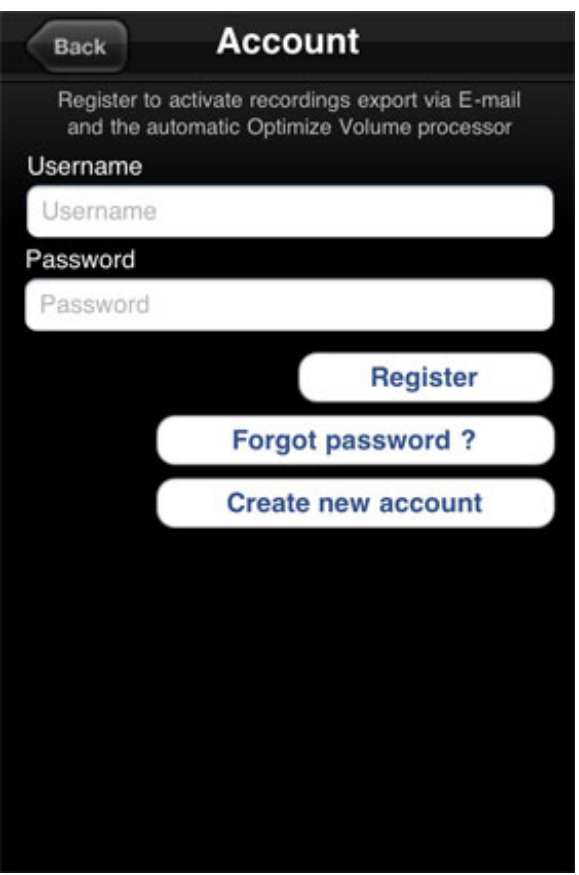

Once you register, your Optimize Volume processor and E-mail export option will be activated, and you can also make purchases in the online shop. Note that if you purchased the full version of iRig Recorder, you already have all the available options activated, and so nothing will appear in your Shop after registration.

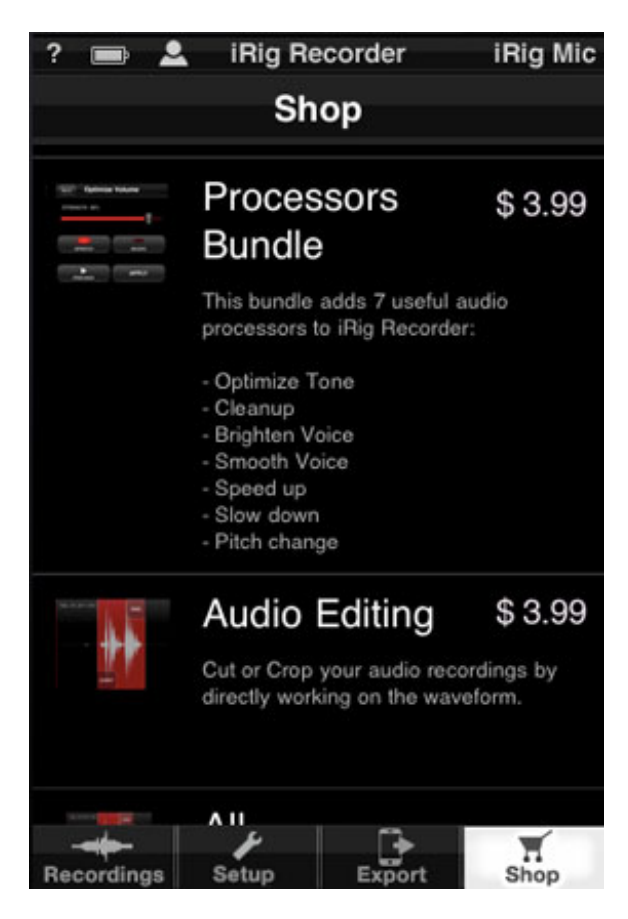

Scroll through the list to read the name, description and price of the available features and

processors.

When you find a model or feature that you like, just tap on it and a panel will appear to confirm the purchase. Insert here your iTunes Store password, confirm, and the selected model or feature will be immediately part of your app!

After your purchase, the new model or feature will disappear from the SHOP section and appear in your iRig Recorder! If you have purchased the full version of iRig Recorder or the All Functionalities Bundle, your shop will appear empty with the message, "All available options are installed."